# **Table of Contents** [EDA Roles.............................................................................................................................................................................................................................................................. 1](#page-0-0) EDA Homepage > Analytics > Reports > WAWF Reports > Vendor Line Level Information Report **Vendor Line Level Information Report Reference Guide**

[Search Criteria..................................................................................................................................................................................................................................................... 2](#page-1-0) Sample: Search Criteria Page [........................................................................................................................................................................................................................... 3](#page-2-0) [Document Type................................................................................................................................................................................................................................................... 4](#page-3-0) [Document Status................................................................................................................................................................................................................................................. 5](#page-4-0) [Sample Search Results........................................................................................................................................................................................................................................ 6](#page-5-0) [Exporting Search Results..................................................................................................................................................................................................................................... 7](#page-6-0)

<span id="page-0-0"></span>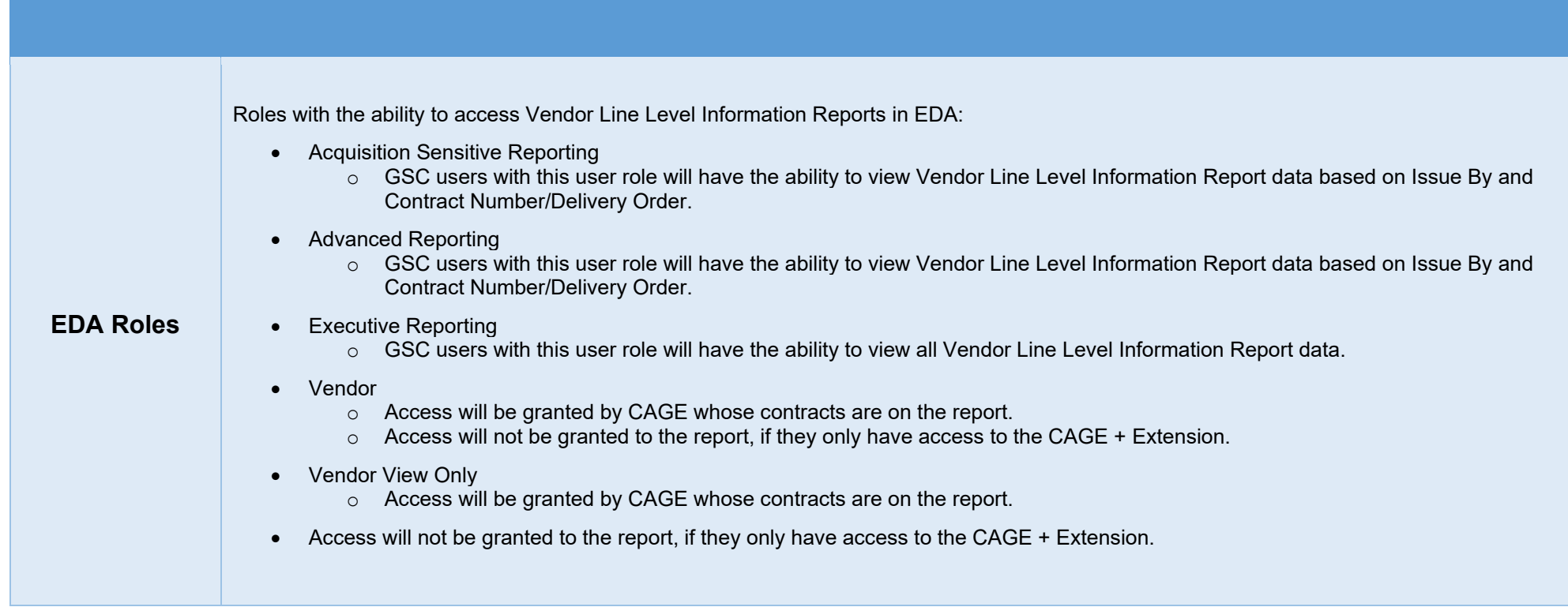

The user will navigate to the WAWF Vendor Line Level Information Report page by selecting Analytics from the EDA Dashboard, selecting the Reports dropdown and clicking on WAWF Reports.

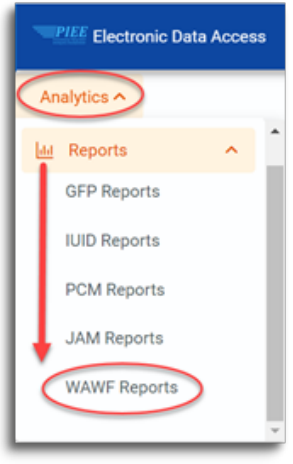

After WAWF Reports is selected, select the link to WAWF Vendor Line Level Information Report page.

## <span id="page-1-0"></span>**Search Criteria**

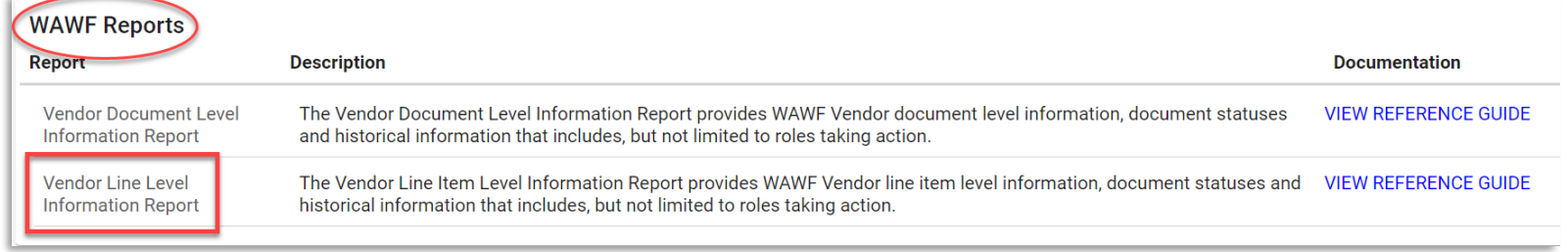

The User will navigate to the Vendor Line Level Report search criteria page and enter criteria to retrieve desired data.

- Submitted Date From
- Submitted Date To
- Document Type
- Document Status
- Contract Number
- Delivery Order Number
- CAGE Code
- Shipment Number
- Invoice Number

<span id="page-2-0"></span>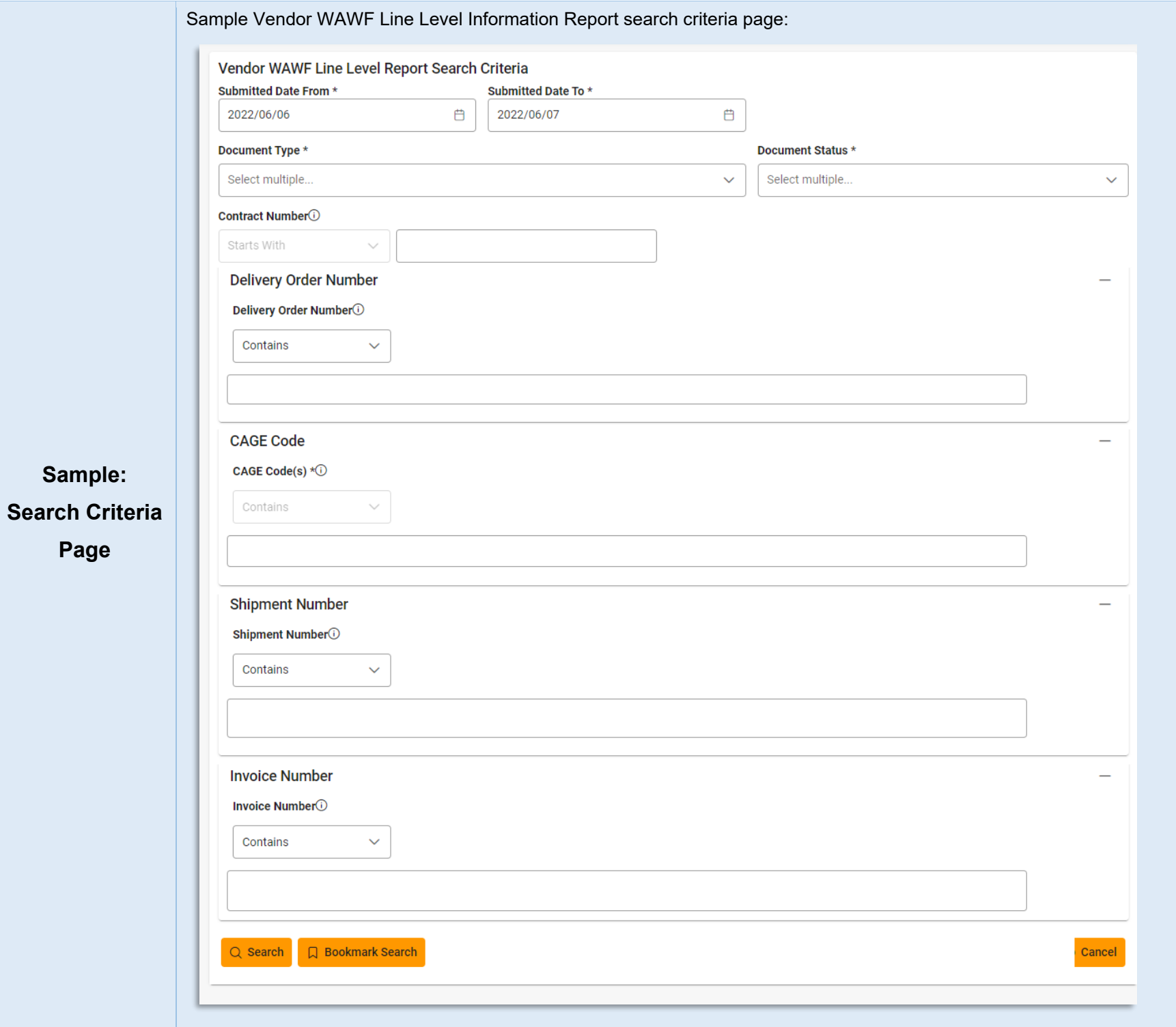

To return results with a specific Document Type, select a value from the **Document Type dropdown** menu. Document types include:

- Commercial Item Financing Grant Voucher Progress Payment
- Construction Invoice Invoice Invoice Invoice Peceiving Report
- 
- Cost Voucher Shipbuilding Miscellaneous Payments Cost Voucher Summary Cost Voucher
- 
- 
- 
- 
- 
- 
- 
- 
- Credit Invoice Navy Construction/Facilities Management Invoice<br>• Navy Shipbuilding Invoice
	-
	-
- Fast Pay Invoice Performance Based Payment
- 
- 
- Cost Voucher Invoice 2-in-1 Invoice 2-in-1 Reparables Receiving Report
	-
	- Telecommunications Invoice (Contractual)
- Energy Invoice Telecommunications Invoice Navy Shipbuilding Invoice Telecommunications Invoice (Non-Contractual)
- Energy Receiving Report Non-Procurement Instruments (NPI) Voucher Transfer Performance Evidence Receiving Report

# Document Type \* 23 Document Types selected  $\checkmark$  $\times$  $\checkmark$ Q Commercial Item Financing **Construction Invoice Cost Voucher Cost Voucher - Shipbuilding** ✔ Credit Invoice

#### <span id="page-3-0"></span>**Document**

**Type**

To return results with a specific Document Status, select a value from the **Document Status dropdown menu**. Document Statuses Include:

- Accepted Inspected Inspected Inspected The Received
- Acknowledged Invalid Invalid Invalid Invalid Rejected
- 
- 
- Correction Required Paid Paid Submitted
- 
- 
- 
- 
- 
- 
- 
- 
- Certified Navy-in-Process Navy-in-Access Reviewed
	-
	-
	-
	-
- Hold Processed Void
- In Process Recall Available
- 
- 
- Approved myInvoice myInvoice environment Resubmitted
	-
	-
- Credit Credit Partial Partial Partial Credit Suspended
- Draft Pre-Certified Pre-Certified Suspended CEFT
- Extracted Pre-Inspected Pre-Inspected Trans Doc Required
	-

#### <span id="page-4-0"></span>**Document**

#### **Status**

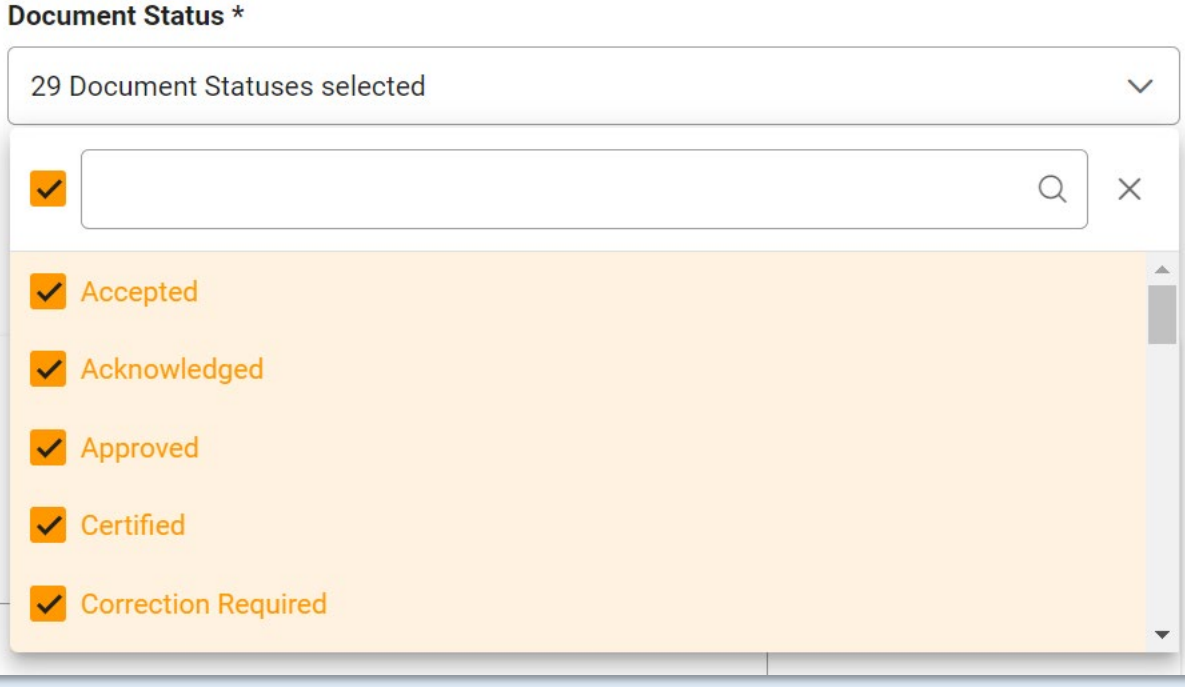

After the search criteria are entered, the system will return a list of results with the requested criteria.

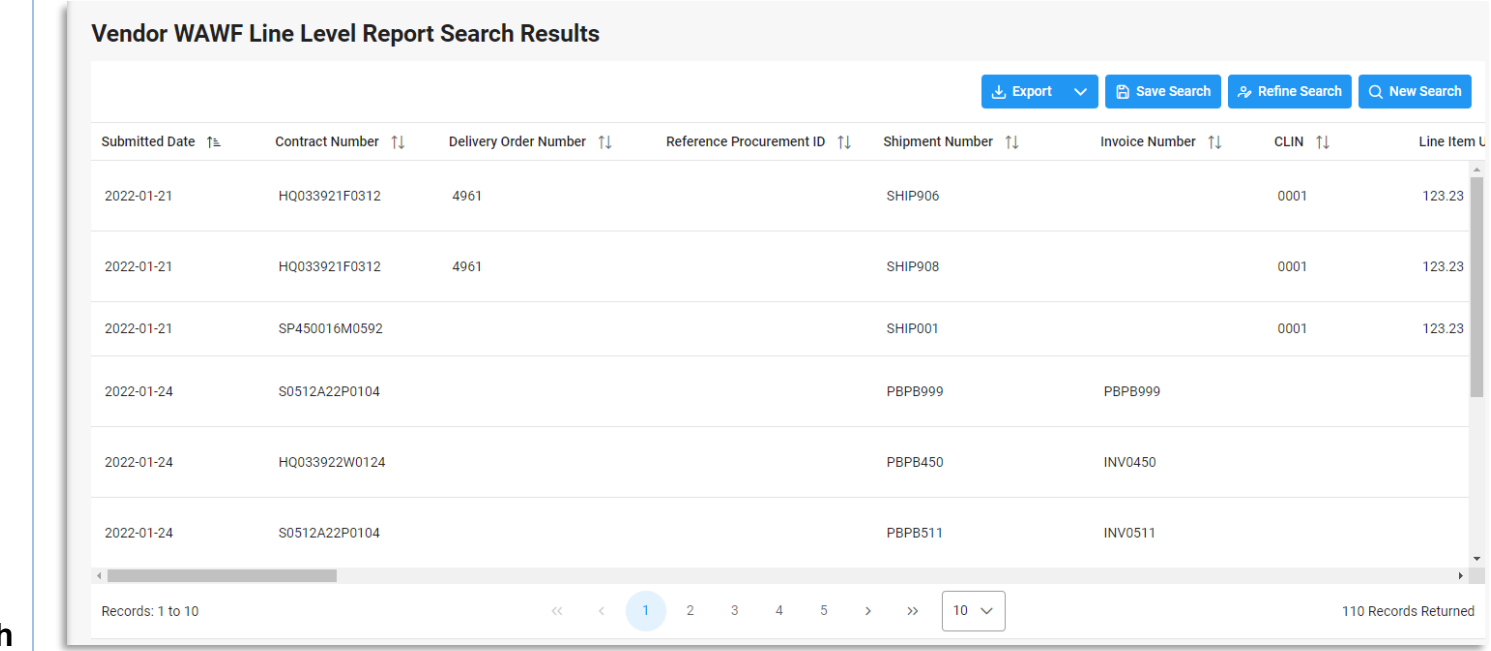

### <span id="page-5-0"></span>**Sample Search**

**Results**

Criteria for the WAWF Line Level Report Search Results include:

- 
- 
- 
- 
- 
- Document Type Code Combo Type Input Type Incurrent Type Admin DoDAAC
- Inspect By DoDAAC Inspect By Ext CAGE Code Contractor Name
- 
- 
- 
- 
- 
- 
- 
- 
- 
- 
- 
- 
- Issue DoDAAC Ship To DoDAAC Ship To Ext Other DoDAAC
- Other Ext LPO DoDAAC LPO Ext Pay DoDAAC
- Invoice Date Invoice Received Date Acceptance Date LPO Certified Date
	-
	-
- Submitted Date Contract Number Delivery Order Number Reference Procurement
	-
	-
	-
- Quantity Received Line-Item Description Active Archive Indicator Document Status
	-
	-
	-
	-
	-
- LPO Reject Date Shipment Date Final Shipment Indicator • Contract Type
- Final Indicator Inspection Point Acceptance Point
- 
- Shipment Number Invoice Number CLIN CLIN Line-Item Unit Price
- Line-Item Total Price Invoice Amount Product/Service ID Product/Service ID Product/Service ID Qualifier
- Unit of Measure ACRN ACRN Actual Quantity Quantity Shipped
	-
	-
	-
	-
	-
	-
	-

<span id="page-6-0"></span>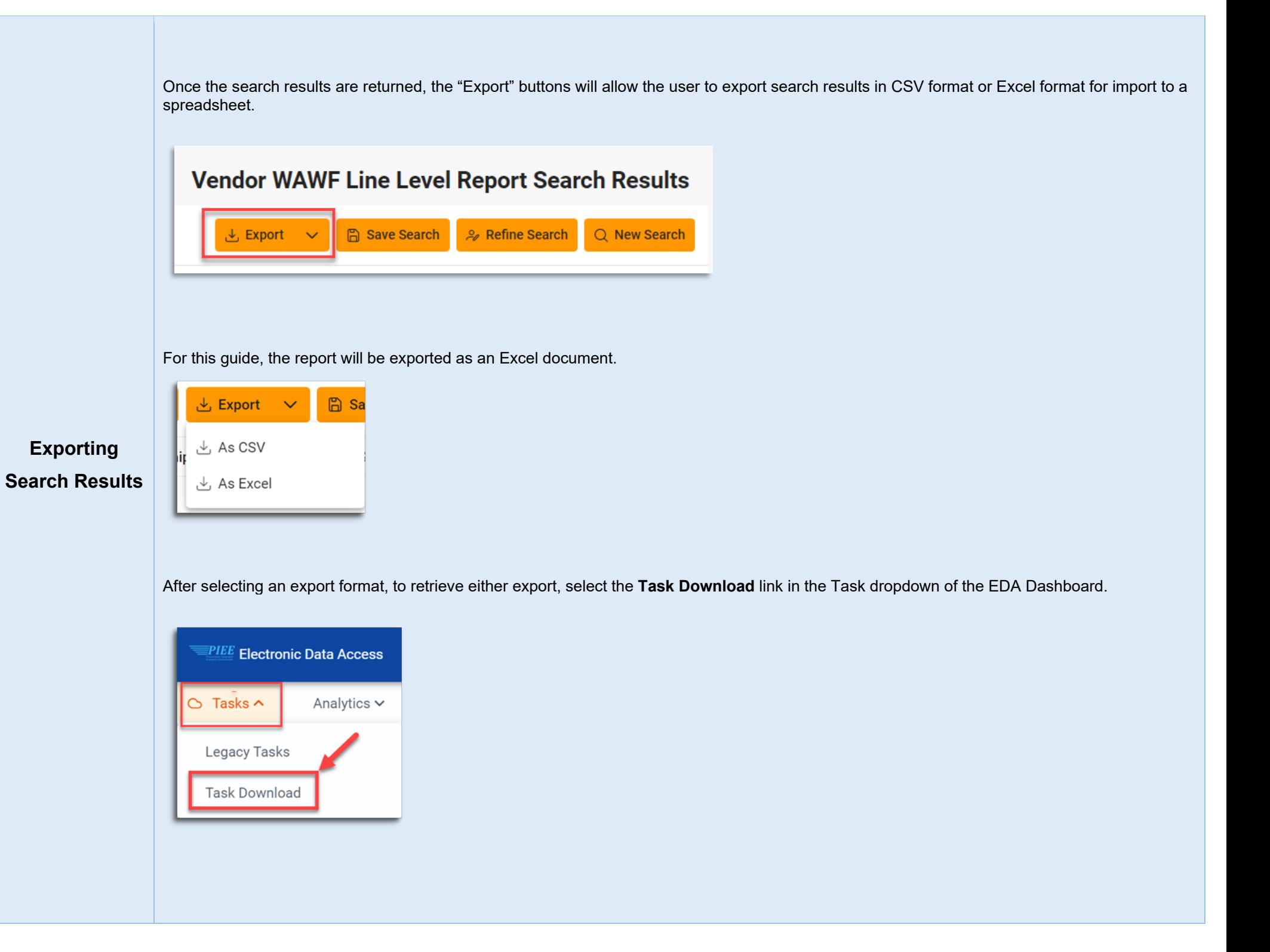

Find the requested download in the Job List and select the **Jobs** button in the Action column.

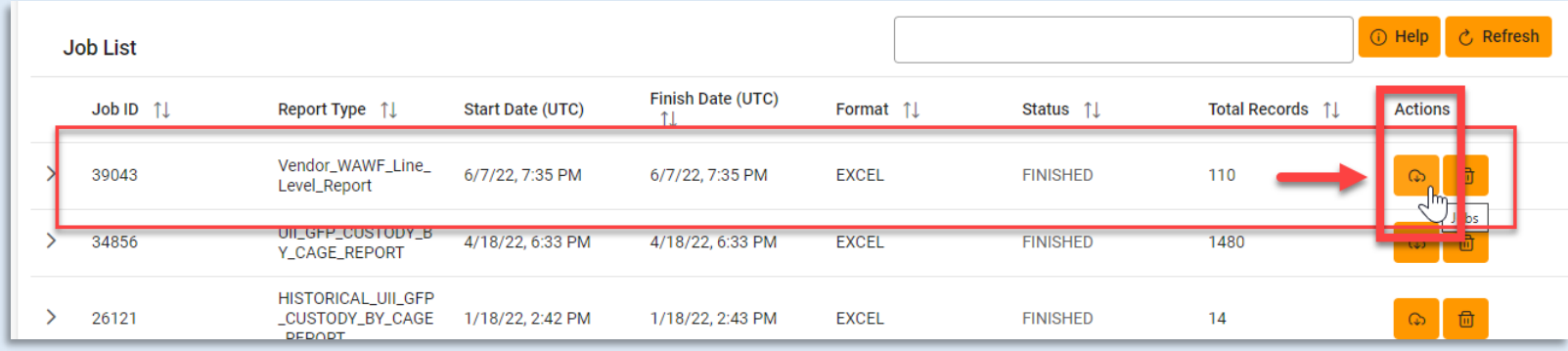

#### In the Download Files window, select **Direct Download**

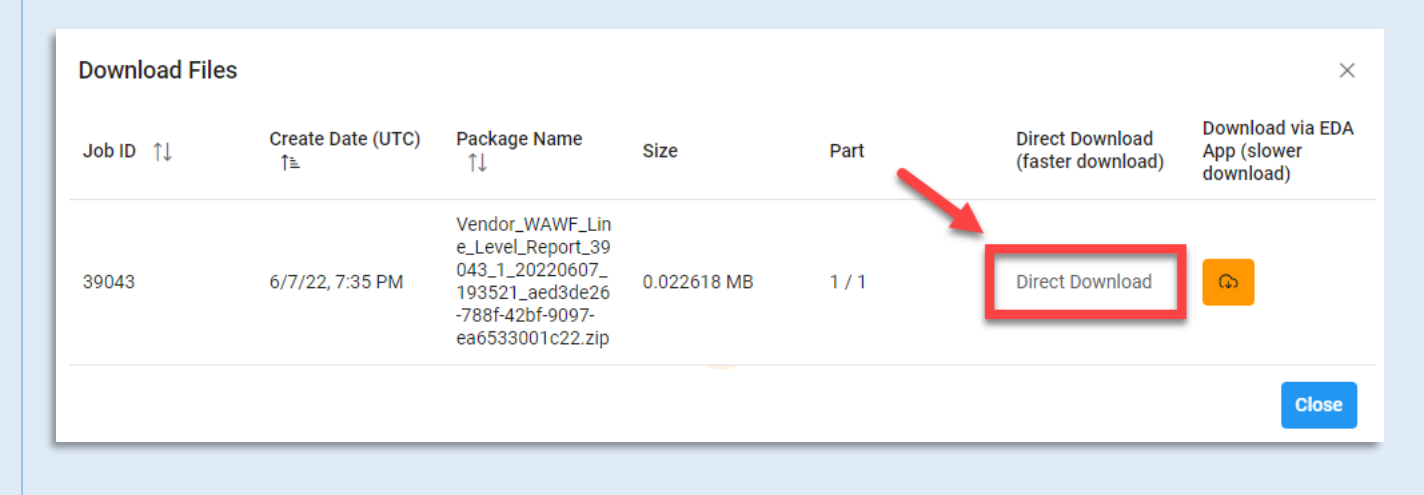

#### Sample Export spreadsheet:

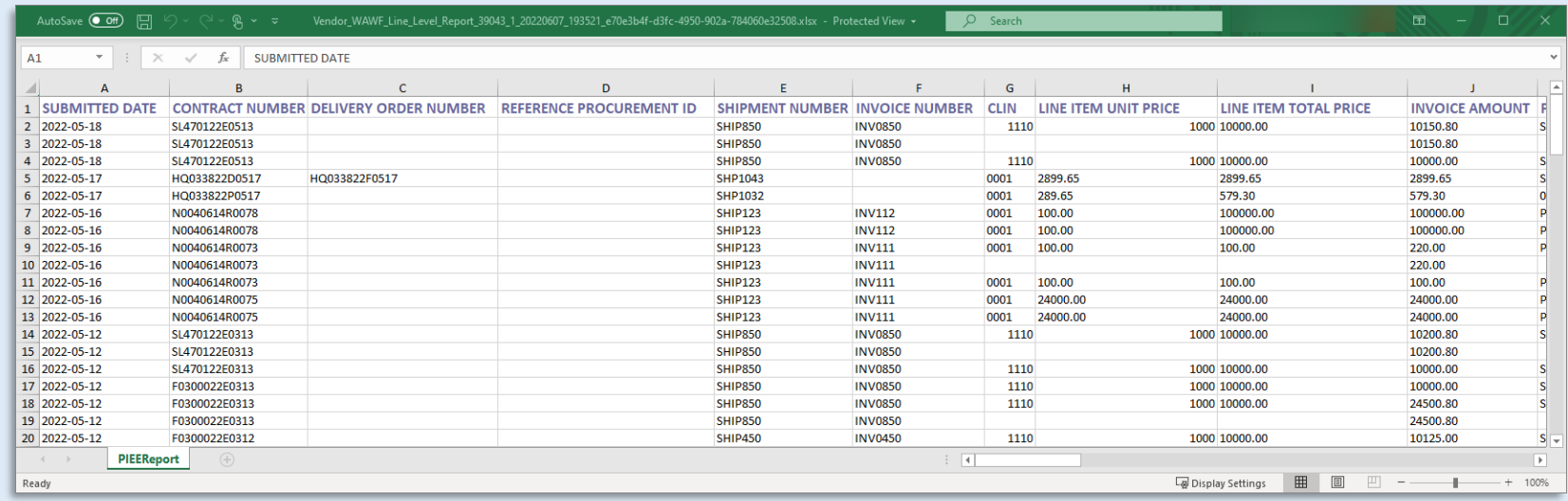